How do I print a barcode range that I can keep on hand and apply to materials as I catalog them?

## Go to Reports, under Labels select Barcode labels

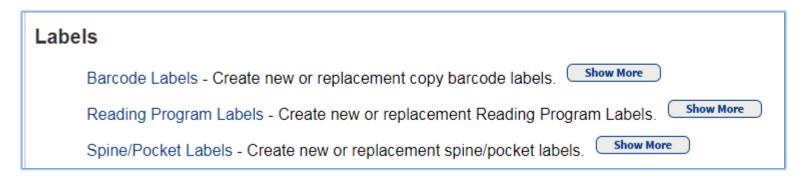

In the right hand corner of the screen select unused tab

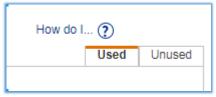

- Labels for each barcode: 1 barcode per label
- Number of barcode: Enter Number of barcodes the number of labels you wish to print, for example if I wanted to print 50 numbers I would choose 50
- Starting Barcode: enter the barcode number for the first barcode in the sequence
- Include: If you want to include the District name or your building name checkmark the box "include" then select district or site
- Use label stock: select the appropriate label size
- Printer offset: allows you to set horizontally and vertically on the label where the printing should start
- Export to Excel: select if you want to export the barcode data to Excel format and then you would use the label function in Excel to create and print your labels

| Print <u>unused</u> library copy barcodes                                                             |
|----------------------------------------------------------------------------------------------------|
| Labels for each barcode 1                                                                             |
| *Number of Barcodes                                                                                   |
| *Starting Barcode [Generic Code 39, 14                                                                |
| Include ☐ Site Name ▼ on each label                                                                   |
| ■ Use label stock Avery white address labels (style 5160) ▼                                           |
| Start on label 1                                                                                      |
| Printer offset Horizontal: 0 Vertical: 0                                                              |
| ○ Export to Excel®                                                                                    |
| In addition to adjusting your printer offsets, you must also of For assistance configuring Adobe Read |
| Tor assistance comigaring Adobe Read                                                                  |

## Print unused copy barcode labels

Change to Library View > select Reports > Library Reports > Barcode Labels

## To print unused copy barcodes

NOTE Catalogers can print copy barcode labels in numeric order to facilitate distribution of barcodes. To do so, in the Sort by list select Barcode,

- Follow the steps in the blue bar above, and then click the Unused tab.
- 2. If you are a district cataloger or reporter, select a single library from the For list.
- 3. If you want more than one barcode label for each copy, change the number adjacent to Print.
- Enter the quantity of labels needed.
- Enter the starting barcode number.

You can enter your highest barcode number, or, if you would like to fill gaps in your number sequence, enter a lower number. Destiny prints only barcode numbers that are not in use; it skips any barcode numbers that are used or part of a defined vendor barcode range.

To discover (and copy, if desired) your next available barcode number, click the symbology name in brackets.

If the barcode number you enter is more than 7 characters, it must match the symbology that appears in brackets. If it does not, you will need to change the symbology in Site Configuration before generating the barcodes.

- 6. Select the Include check box to print your library name on the label.
- 7. Select your label stock and the starting label.
- 8. Click Run Report.
- 9. When the Report Manager opens, click View to open the label report.
- After positioning your label stock in the printer, use Adobe Reader's toolbar button to print the labels.

Label contents Unused labels contain the copy's scannable barcode, the eye-readable number, and, if selected, the site name.

Print order Unused labels are printed in barcode number order.